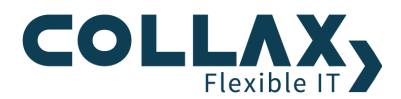

# **Umstellung des virtuellen BIOS und Aktualisierung der VirtIO-Treiber in VMs**

**HowTo** 

## **Allgemein**

Ab dem Softwarestand Collax V-Cube 6.0.8 steht das virtuelle BIOS SeaBIOS in Version 0.6.2 und die Virtio-Treiber für Windows in aktuellen Versionen bereit. Um optimale Performance und Stabilitäts-Ergebnisse bei der Verwendung der Virtio-Treiber zu erhalten, sollte für entsprechende Windows-VMs die Kombination SeaBIOS 0.6.2 eingestellt und die neuen VirtIO-Treiber für Festplatten oder Netzwerkkarten installiert werden.

Generell ist es empfehlenswert alle virtuellen Maschinen nach und nach auf das SeaBIOS 0.6.2 umzustellen, da diese Version 0.6.2 mehr Funktionalität und Stabilität in Verbindung mit dem Virtualisierungssystem bietet. Zudem ist von Collax vorgesehen, die Version 0.6.0 mittelfristig aus der Konfiguration zu entfernen.

### **Umstellung von virtuellen Maschinen auf SeaBIOS 0.6.2**

Standardmäßig wird bisher das BIOS SeaBIOS 0.6.0 für virtuelle Maschinen verwendet. Die Verwendung der neueren BIOS Version 0.6.2 wird erst durch das Herunterfahren und dem anschließenden Start der virtuellen Maschine aktiv. Die Umstellung erfolgt deshalb in diesen Schritten:

- In der VM-Konfiguration das SeaBIOS 0.6.2 wählen, speichern und aktivieren.
- Virtuelle Maschine über die Collax GUI herunterfahren.
- $\blacktriangleright$ Nach dem Herunterfahren kann die Maschine wieder gestartet werden.

#### SeaBIOS (version 0.6.2-20110627\_104704-)

 $\,$   $\,$  Press F12 for boot menu.

Auf der Bildschirmkonsole erscheint beim Start die Version

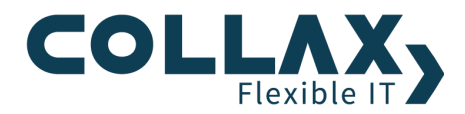

## **Aktualisierung der VirtIO-Treiber von virtuellen Windows-Maschinen und Umstellung auf SeaBIOS 0.6.2**

Wenn Windows Gastsysteme mit Virtio-Treiber verwendet werden, bedingt eine Umstellung auf SeaBIOS 0.6.2 zwingend die Aktualisierung der Virtio-Treiber für Windows. Wird die BIOS-Version nicht umgestellt, darf die Aktualisierung der Virtio-Treiber nicht durchgeführt werden.

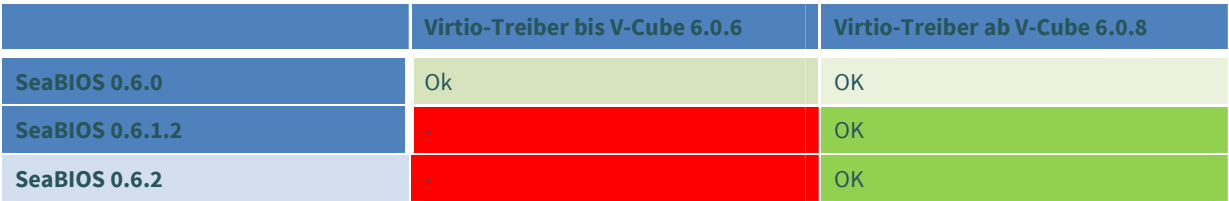

Hier sind der genaue Ablauf der Umstellung des BIOS und die Aktualisierung der VirtIO-Treiber:

- Windows Treiber ISO in VM einlegen
- Anhand der Datei README auf der eingelegten CD das entsprechende Verzeichnis für den entsprechenden Treiber und das jeweilige Betriebssystem identifizieren
- Wird der Treiber für Festplatten aktualisiert, fordert Windows einen Neustart. Der Neustart braucht an dieser Stelle nicht durchgeführt werden. Im Gerätemanager für den Speichercontroller oder den Netzwerkadapter den Punkt *Treibersoftware aktualisieren...* wählen
- Alle virtuelle Windows-Maschinen, deren Virtio-Treiber aktualisiert werden sollen,auf SeaBIOS 0.6.2 umstellen. Die Konfiguration aktivieren.
- $\blacktriangleright$ Wurde der Virtio-Treiber aktualisiert, muss die VM über die Collax Maschinensteuerung heruntergefahren werden. Danach kann die VM wieder gestartet werden, und die VM verwendet dann die neue BIOS-Version und die aktuellen Virtio-Treiber.